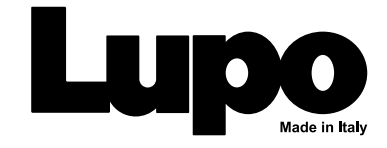

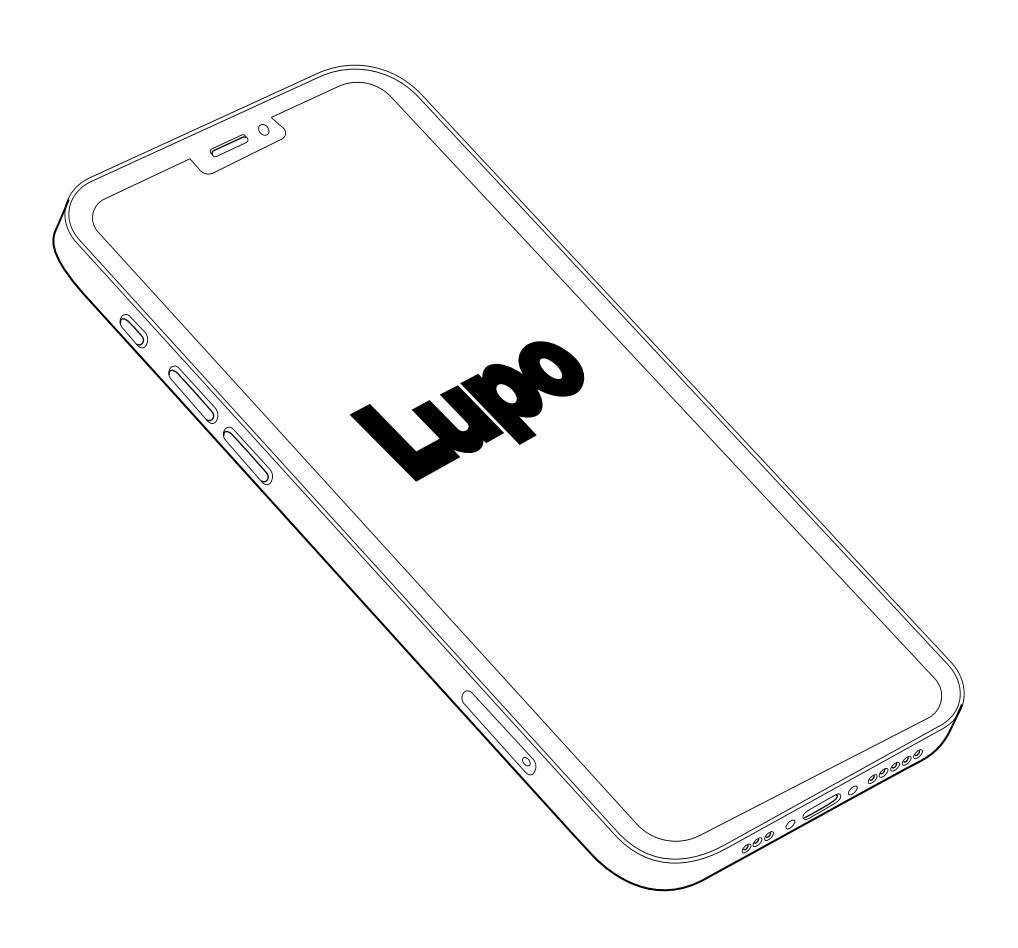

## User Manual

# Lupo Link

#### Getting started

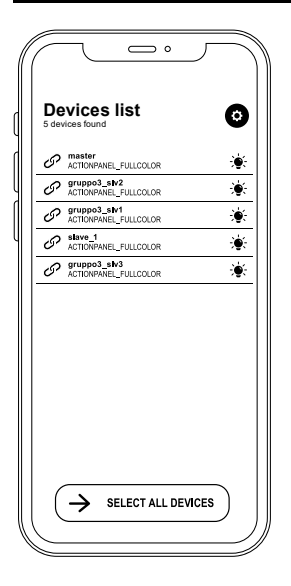

As soon as the APP is started, the list of devices viewed by Bluetooth is displayed. The username and model are displayed for each device.

From this screen you can select a single device to use or make a multiple selection with the "SELECT ALL DEVICES" button.

The icon  $\mathbf{\hat{P}}$  next to each device enables the IDENTIFY function, which allows you to see the device you have selected.

Once the device is selected, the main page is accessed where a range of related information is displayed, and some additional controls are available:

- Switch the use of the panel to DMX or BLUETOOTH
- Device settings and DMX settings enable you to set the same parameters of standard LUPO devices  $($   $\rightarrow$  see operation manual)
- $\triangleright$  Give the panel a username for easier recognition during use.

Using the "GO" button, you can switch to managing the features of the device.

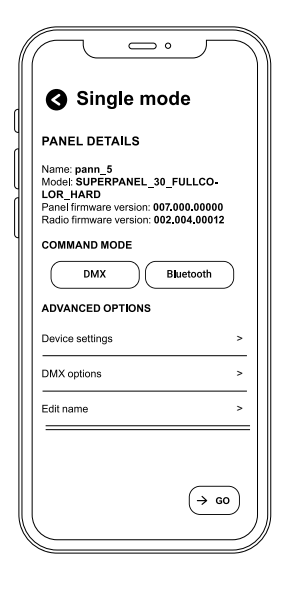

ATTENTION: If the "ALL DEVICES" multiple mode is selected, the APP automatically enables only those features (CCT, HSI, etc.) that are common to all devices.

#### Funzionalità di base

Once linked with the panel, you are in the main part of the App from which you can swipe laterally left and right to browse through the desired options:

 $RGBW$   $(CCT$   $)(HSI)$  Preset  $)(Effect)$ 

Each of the options is used as follows:

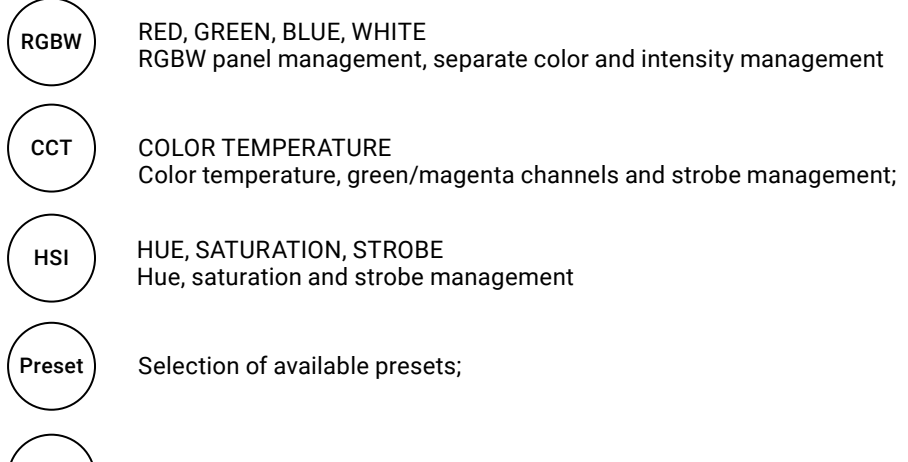

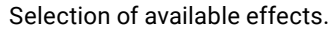

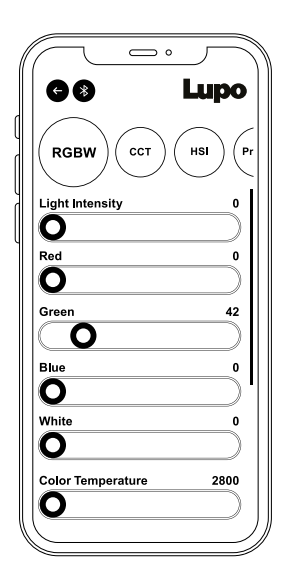

Effect )

On the RGBW page, values can be changed individually by swiping the relevant bars to the right and left.

On the RGBW screen you can control:

- ▶ Light intensity;
- ▶ The RED color value:
- ▶ The GREEN color value;
- ▶ The BLUE color value:
- ▶ The WHITE value;
- ▶ RGBW color temperature;
- GREEN/MAGENTA value;
- STROBE frequency.

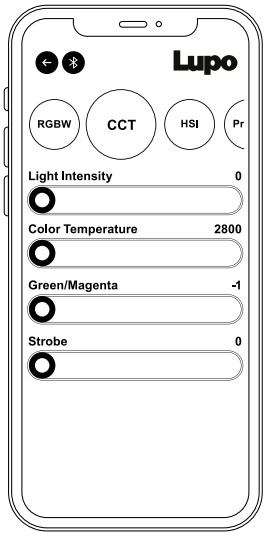

On the CCT screen, you can control:

- ▶ Light intensity;
- Color temperature;
- GREEN/MAGENTA;
- STROBE frequency.

On the HSI screen, you can control:

- ▶ Light intensity:
- $\blacktriangleright$  Hue;
- Saturation:
- STROBE frequency.

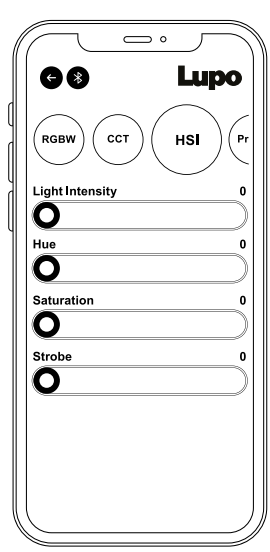

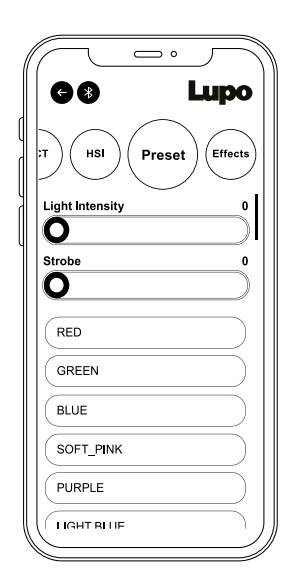

On the PRESET screen, in addition to controlling the light intensity and STROBE frequency, there are all 47 default presets already set in the app.

The 5 USER PRESET values can be saved and modified by the user so that any colors not present by default can be reused in the future.

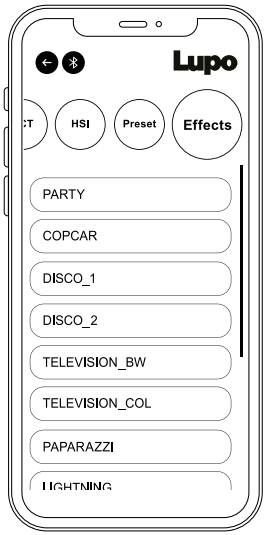

All available effects are displayed on the EFFECTS screen: **PARTY** 

- COPCAR
- DISCO<sub>1</sub>
- DISCO<sub>2</sub>
- **TELEVISION\_BW**
- **TELEVISION COL**
- PAPARAZZI
- **LIGHTNING**
- **FXPLOSION**
- **FIREWORKS**
- FIRE

ATTENTION: Lupo Link App recognizes Monocolor, Dual color or Full color models, activating or deactivating correlated effects.

## OTA functions

ATTENTION: *ensure the BLUETOOTH of the device is SWITCHED ON.*

#### Getting started

At startup, the app scans for any Lupo devices within Buetooth range. Under normal **1** conditions a few screens follow, indicating the various steps in the connection procedure.

### Status: connection

If the connection is successful, a screen with the list of devices appears and the app's normal operation is accessed.

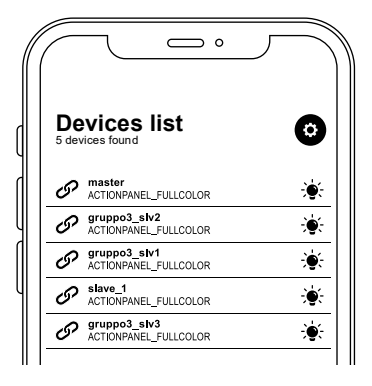

If a very old version of the radio module **2** FW is present, which prevents normal operations, the app displays a warning message. Confirming the OK button will automatically direct you to the Settings page from which you can start the update.

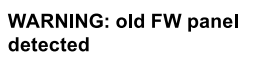

Please update

OK

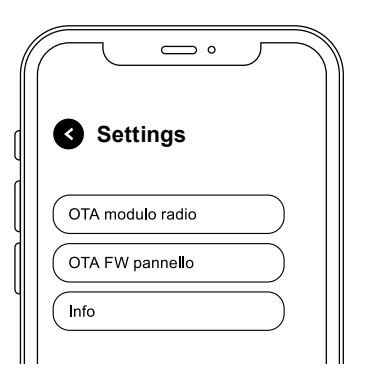

**Status: search** 

Node find: 04

The **Setting page** has three buttons to **3** start the radio module or panel FW update (a feature available on future versions) and to display information on the current APP version.

#### Gestione OTA

**1** By pressing the radio module OTA button, the operation sequence begins. The first thing you see is that the radio module OTA button turns white. At this stage (and only here) the APP connects to the the internet automatically downloading the current FW Status: connection down version from the Lupo server

**NOTE:** If a problem occurs or the Internet is not reachable a warning message is displayed. If everything is running smoothly a few screens are displayed and a device search begins.

When the search is complete, the APP switches **2** to an OTA list page where the list of visible devices is displayed with the FW version of each of them indicated.

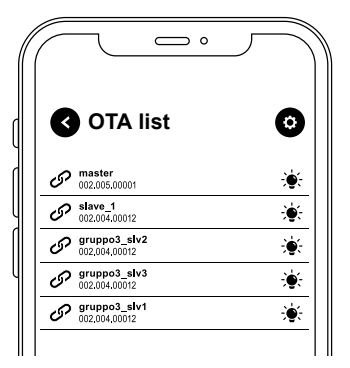

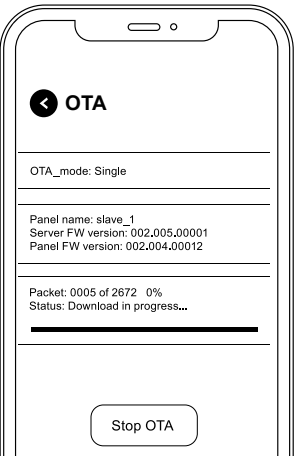

ſ

You can select a device from the list to be **3** updated, and the APP switches to the download management where progress is displayed.

#### F.A.Q. OTA

#### Radio module FW update (V1.01 24-11-2022)

#### **Preliminary note.**

If you have one of the following devices, the panel FW needs to be updated via flash drive.<br>- Lights (all types)

- version 7.13 (or later)
- Superpanel (all types) version 7.15 (or later)

#### **OTA procedure**

- Enable the radio module from the panel/light menu;
- Turn the device on and off twice;
- Go to the INFO menu and view the FW version of the radio module;
- It should display a number (typically 2.x.xx);

**ATTENTION:** If 00000000000 is displayed, please contact support

- Start the APP and wait for device recognition;
- If the panel has a version that is not compatible with current features the APP automatically requests an update;
- $-Perform update ( )$  see operation manual)

- After the update is complete, verify that the updated version is present on the APP (as of the current date 2.5.1 or higher);

- Close the APP;

- Turn the device on and off twice;
- At this point the device is updated and operational.

#### **Troubleshooting**

If at the end of the operations the device is not viewed by the APP perform the following procedure:

- Close the APP in case it is active;
- Disable Bluetooth from the smartphone menu.
- Re-enable Bluetooth;
- Restart the APP.

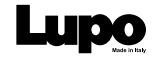